**Ako ARCHIVOVAŤ minuloročný tím**

1. V MS Teams v ľavom menu klikneme na "Tímy"

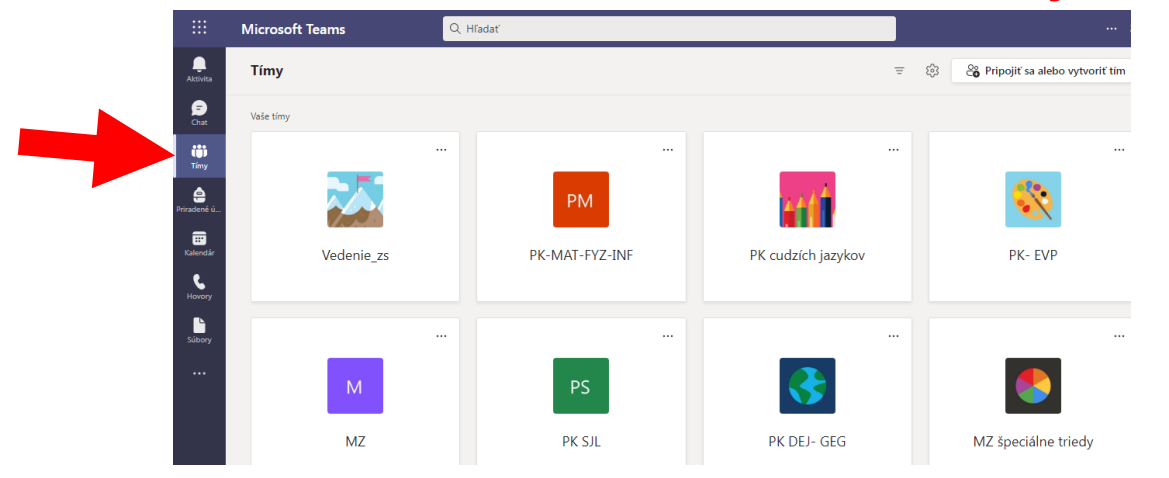

2. Vpravo hore klikneme na ozubené koliesko (Nastavenia) a vyberieme "Spravovať tímy"

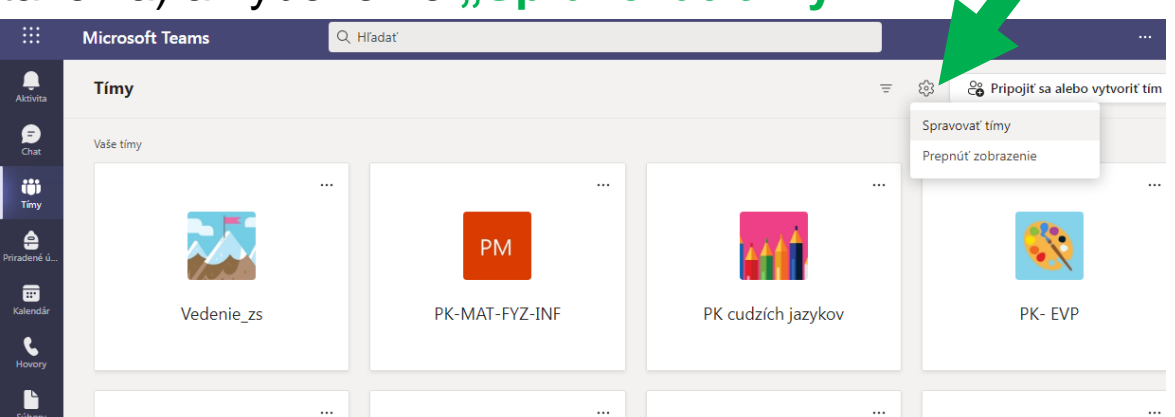

3. Otvorí sa "Správa tímu" a v nej klikneme na **tri bodky** vedľa tímu, ktorý chceme archivovať a vyberieme v otvorenom okne "Archivovať tím"

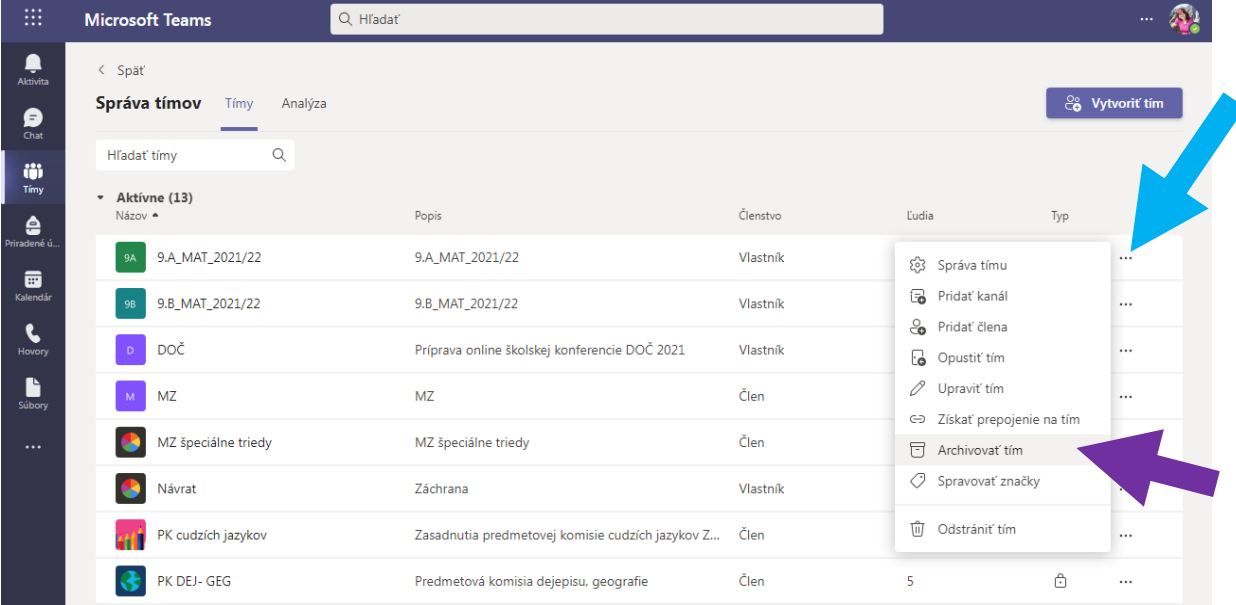